## Family Instructions to Enroll in Exhibits

1. Go to the website provided by your county. http://wayne4-hfair.fairentry.com. You should see a screen similar to this

|                                                                                                    | 2019 Wayne Cou<br>Registration is currently Open<br>Registration dates: 4/10/2019 - 6/1/2019<br>Exceptions may apply View Details                                                         | nty Fair                    |
|----------------------------------------------------------------------------------------------------|----------------------------------------------------------------------------------------------------|-----------------------------|
| Welcome to the 2019 Wayne County Fair<br>process are available when you log in to<br>REMEMBER: When making antries for ill<br>make an entry for each class if you are n<br>There will be NO write-ins during the check<br>if your name is not on the list at check in<br>if you have any questions please don't he | Your 4-H online account.<br>estock classes. we recommend that you<br>of sure of what you will be bringing.<br>Kin process or the beginning of a show.<br>you will NOT show in that class. | Exhibitor and Staff sign-in |

2. Click on Sign in with 4H Online

## If you have not created any entries for a family member for the current fair season:

3. If you get the prompt, choose to register as an Individual

| 2018 Illinois Training Fa | ir             |               |               | Horn +                     |
|---------------------------|----------------|---------------|---------------|----------------------------|
| Exhibitors                | Entries        |               | Payment       | \$0.00                     |
|                           | Do you want to | o register ar | n Individual? |                            |
| FairEntry                 |                |               |               | © 2018 RegistrationMax LLC |

4. You should see a list of family members eligible to exhibit.

| New Individua            | l Exhibitor                         |          |
|--------------------------|-------------------------------------|----------|
| Select an Existing perse | on to continue                      |          |
| •                        | Horn, Child 1<br>9/02/2007 - Age 10 |          |
|                          | - OR -                              |          |
|                          | Cancel                              | Continue |

- 5. Click on the individual. You will see the information about this individual.
- 6. Click Edit next to the name of the individual. You will see the information about this individual. If any of the information is incorrect, log into 4-H Online and correct the information.

| Н | Personal Details                                       | Contact Info            | Address | s Question:       | 5 Review              |
|---|--------------------------------------------------------|-------------------------|---------|-------------------|-----------------------|
|   | Please review the ex                                   | xhibitor registration.  |         |                   | Continue to Entries O |
|   | Personal Details                                       | Edi                     | ]       | Contact Info      | Edit                  |
|   | First Name                                             | Test for Authorizations |         | Ema               | dchorn85@gmail.com    |
|   | Last Name                                              | Horn                    |         | Home Phone        | 217-333-0826          |
|   | Birthdate                                              | 2/07/2005               |         | Cell Phone        | •                     |
|   | Grade                                                  | 9                       |         | Cell Phone Carrie | r                     |
|   | Address<br>1400 Annis Ave<br>Mattoon, IL<br>61938-5902 | Edi                     | 3       |                   |                       |

7. Click on Continue to Entries

If you have previously created entries, you will see an option like this.

8. Choose to Begin work on a new invoice.

|                                    | Your Compl      | eted Invoices                      |         | Your Ar | oproved Records                                       |
|------------------------------------|-----------------|------------------------------------|---------|---------|-------------------------------------------------------|
| Registration is currently Open     |                 | s are no longer editable           | by you. | These a | re all the records that have proved by fair managemen |
|                                    | #252472<br>Paid | \$0.00<br>1 Exhibitor              | View    |         | all your invoices):                                   |
| Your Current Invoice               |                 | 1 Entry                            |         | 1       | Exhibitor                                             |
| You do not have a current invoice. | #252473<br>Paid | \$0.00<br>1 Exhibitor<br>7 Entries | View    | 10      | Entries                                               |
| Begin work on a new invoice        | #252475         | \$0.00                             | View    |         | View in Detail                                        |

9. Select the desired individual and choose Create Entry

| 2018 Illinois Training Fai                                                                  | r                     |                                                                                                    | Horn -                                                           |
|---------------------------------------------------------------------------------------------|-----------------------|----------------------------------------------------------------------------------------------------|------------------------------------------------------------------|
| Exhibitors                                                                                  | Entries               | Payment                                                                                                    | \$0.00                                                           |
| Exhibitors being registered<br>There are 0 exhibitors in the process of<br>being registered | Register an Exhibitor | Previously Registered Exhibitors<br>The registration information for an Exh<br>add new Entries.<br>Horn, Child 1 | ibitor in this list cannot be edited but you can<br>Create Entry |
| Fair <u>Entry</u>                                                                           |                       |                                                                                                    | © 2018 RegistrationMax LLC                                       |

## From this point on will be the same whether first time or returning to add additional entries

10. Answer any Questions that may be set up at the Fair Level, then click Continue.

| 2018 Illinois Training                                                                                           | Fair                                     |              |         |                | Horn -      |
|----------------------------------------------------------------------------------------------------|------------------------------------------|--------------|---------|----------------|-------------|
| Exhibitors                                                                                                    | Entries                                  |              | Payment |                | \$0.00      |
| Horn, Child 1<br>9/02/2007 • 9 years old (4-H<br>age) • Grade: 7<br>72 450mm Training<br>O Delete this Exhibitor | Personal Details                         | Contact Info | Address | 4<br>Questions | 5<br>Review |
|                                                                                                    | Questions<br>There are no questions to a | nswer.       |         |                |             |
|                                                                                                    |                                          |              |         |                | Continue 🔿  |

11. Select the appropriate Department. Then you will see a list of Divisions within that Department.

| Starting an I                                                                              | Entry                                                                                                    |          |
|--------------------------------------------------------------------------------------------|----------------------------------------------------------------------------------------------------|----------|
| Department                                                                                 | General Projects                                                                                                    | Change   |
| Select a l                                                                                 | Division to continue                                                                                                    |          |
| Aerospace     Not Available       This exhibitor may not enter into this Division because: |                                                                                                    |          |
| <ul><li>Aerosp</li><li>Aerosp</li><li>Aerosp</li></ul>                                     | rship to one of the following 4HOnline Projects is required:<br>Jace - Aerospace 2<br>Jace - Aerospace 3<br>Jace - Aerospace 4<br>Jace - Clover Challenge |          |
| Animal Scier                                                                               | nce                                                                                                    | Select 🔿 |
| Child Develo                                                                               | opment                                                                                                    | Select 🥱 |
| Citizenship                                                                                |                                                                                                    | Select 🧿 |
| Clothing & T                                                                               | Textiles                                                                                                    | Select 🥱 |
| College&Ca                                                                                 | reer Readiness                                                                                                    | Select 🥱 |
| Computer S                                                                                 | cience                                                                                                    | Select 🤿 |

12. Select the desired Division. Confirm that you selected the desired Division.

| Department | General Projects    | Change |
|------------|---------------------|--------|
| Division   | Foods and Nutrition | Change |
|            |                     |        |

13. This will show a list of classes in the Division.

| Make your Club and Class selections to continue                                                                                                    | l.                                                                                      |
|----------------------------------------------------------------------------------------------------|-----------------------------------------------------------------------------------------|
| Club                                                                                                    | Class or Classes                                                                        |
| Military Club <b>441</b><br>(Primary Club)<br><b>1</b> When entering into an Open Class, your club selection will be<br>treated as <i>No Club (Open)</i> . | <ul> <li>50200: 4-H Cooking 101</li> <li>Marshmallow Treats</li> <li>Cookies</li> </ul> |
| Animal(s)                                                                                                    | <ul> <li>50201: 4-H Cooking 201</li> <li>50202: 4-H Cooking 301</li> </ul>              |
| This Division does not allow animals.                                                                                                    | 50203: 4-H Cooking 401                                                                  |
|                                                                                                    | 50204: Food Science 1 - 4                                                               |
|                                                                                                    | <ul> <li>50208: Food Preservation</li> <li>50210: Food Ready4Life Challenge</li> </ul>  |

## 14. Select one or more classes. After selecting the classes, click on Continue.

| Make your Club and Class selections to continue                                                                                           | e.                                                                                      |
|----------------------------------------------------------------------------------------------------|-----------------------------------------------------------------------------------------|
| Club                                                                                                    | Class or Classes                                                                        |
| Military Club 41<br>(Primary Club)<br>When entering into an Open Class, your club selection will be<br>treated as <i>No Club (Open)</i> . | <ul> <li>50200: 4-H Cooking 101</li> <li>Marshmallow Treats</li> <li>Cookies</li> </ul> |
| Animal(s)                                                                                                    | 50201: 4-H Cooking 201     50202: 4-H Cooking 301     50202: 4-H Cooking 301            |
|                                                                                                    | 50203: 4-H Cooking 401     50204: Food Science 1 - 4     50208: Food Preservation       |
|                                                                                                    | 50210: Food Ready4Life Challenge                                                        |

15. Review the selections for the division, and click on Create Entries. This will add the entries for this division.

| Review your select                                   | ions                                                       |
|------------------------------------------------------|------------------------------------------------------------|
| Before we actually your selections.                  | create your entries, please review                         |
| If you continue with your curren<br>information:     | t selections, 2 entries will be created with the following |
| Department                                           | 2018 Illinois Training Fair                                |
| Division                                             | General Projects                                           |
| Club                                                 | Military Club 4-H                                          |
| Animal(s)                                            | No Animals                                                 |
| Entry Classes                                        |                                                            |
| 1. 50201: 4-H Cooking 20<br>2. 50200: 4-H Cooking 10 |                                                            |
|                                                      |                                                            |
|                                                      | Cancel Create Entries                                      |

16. If there are any questions that need to be answered for the classes, you will see a light blue box indicating Incomplete items. Click on the box to complete any questions.

| There are 2 entries belonging to 1 exhibitor in this invoice. There is 1 item that needs your attention | Exhibitors Entries                                           | Payment \$0.0                             |
|----------------------------------------------------------------------------------------------------|--------------------------------------------------------------|-------------------------------------------|
|                                                                                                    | There are 2 entries belonging to 1 exhibitor in this invoice | There is 1 item that needs your attention |
| Register another Exhibitor     Review/Complete Outstanding Records                                      | Register another Exhibitor                                   | Review/Complete Outstanding Records       |

17. Answer any questions that come up. The class for the entry needing additional information will show on the left. Click Continue.

|               | Entry #13 |                                                                                                    | Club/Chapter Questions                                        |            |
|---------------|-----------|----------------------------------------------------------------------------------------------------|---------------------------------------------------------------|------------|
| $\rightarrow$ | 9         | Horn, Child 1<br>9/02/2007 • 9 years old<br>(+H age) • Grade: 7<br>22 Hontins Training •<br>Miltary Club<br>General Projects<br>Foods and Nutrition | Questions<br>Content Block for Cooking 101 Marshmallow Treats | _          |
|               | Class     | 50200: 4-H Cooking<br>101                                                                                                    |                                                               | Continue 🤤 |
|               | Sub-Class | Marshmallow Treats                                                                                                    |                                                               |            |
|               | 0         | Delete this Entry                                                                                                    |                                                               |            |
|               |           |                                                                                                    |                                                               |            |

18. If you wish to add another Entry, choose either Add another Entry, or Add another Entry in this Division. Add another entry would allow you to choose another entry in any division. Add another entry in this division would allow you to add another entry in the same division, for example Visual Arts.

|            | Exhibitors                                                                                               | Entries | Payment                            |
|------------|----------------------------------------------------------------------------------------------------|---------|------------------------------------|
| Entry #13  |                                                                                                    |         | What do you want to do next?       |
|            | Horn, Child 1<br>9/02/2007 • 9 years old<br>(4-H age) • Grade: 7<br>4HOnline Training •<br>Military Club |         | For Child 1 Hom: Add another Entry |
| Department | General Projects                                                                                         |         | Register another Exhibitor         |
| Division   | Foods and Nutrition                                                                                      |         |                                    |
| Class      | 50200: 4-H Cooking<br>101                                                                                |         | Everything looks good!             |
| Sub-Class  | Marshmallow Treats                                                                                       |         | Continue to Payment                |

- 19. If you are done adding entries for this individual, but wish to add entries for another invididual, choose Register Another Exhibitor.
- 20. If you are done adding entries for all individuals, click Continue to Payment. Follow any instructions regarding Payment. In Illinois, exhibits usually do not require a registration Fee, so the Invoice will be \$0.

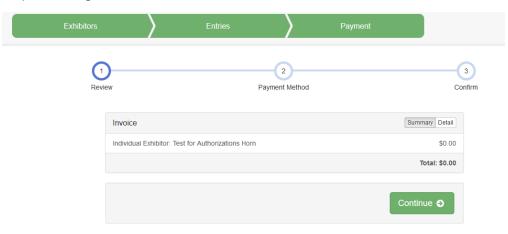

21. Choose to Submit your entries.

After you have submitted your entries, you should receive an email from FairEntry.

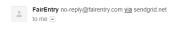

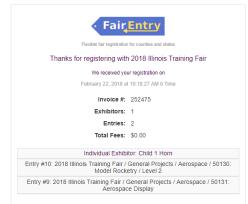